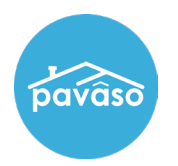

## **Upload a New Seal**

Open the Notary section of your profile. Hover over your name and select **My Profile**. Select the **Notary** tab, and **Notary Commission Information**.

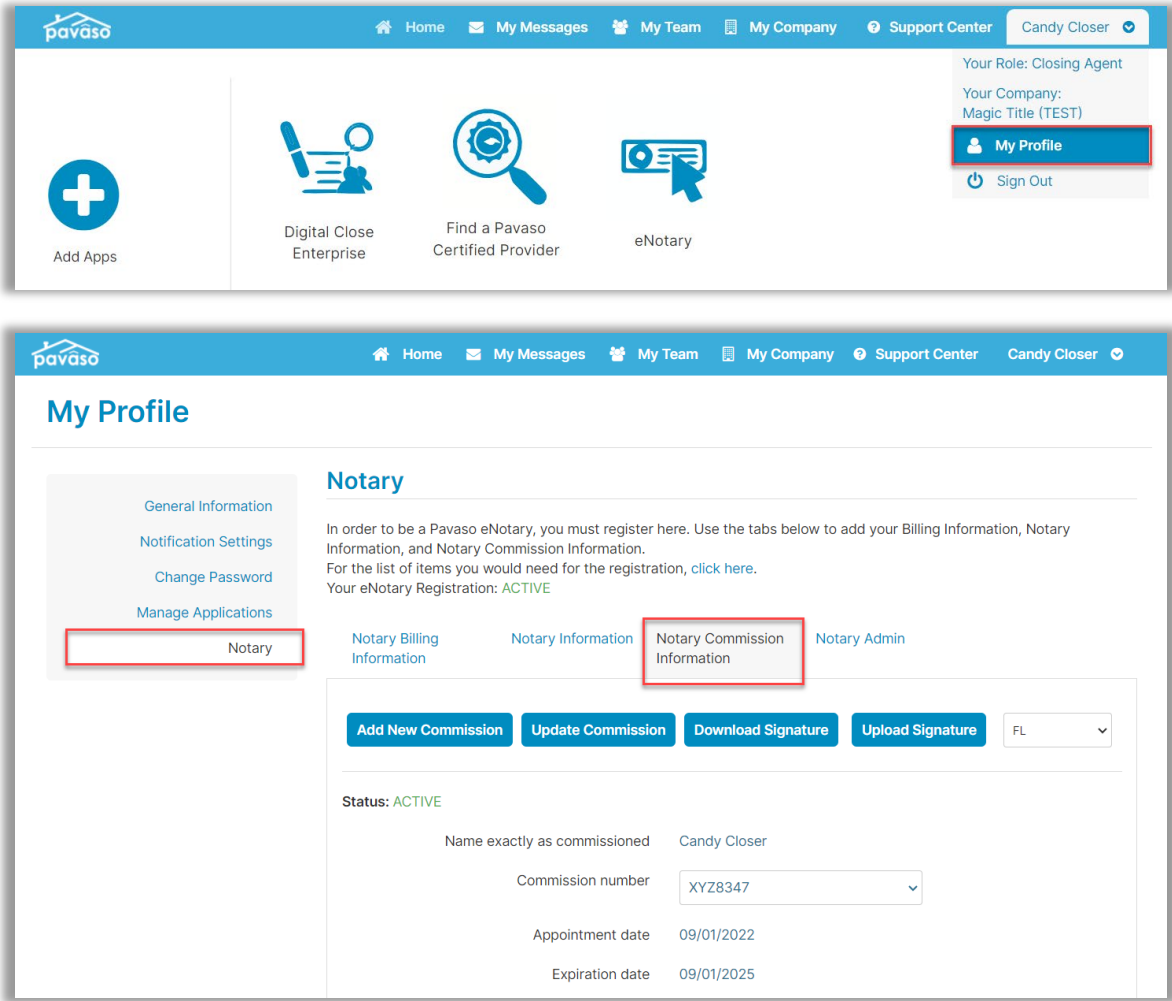

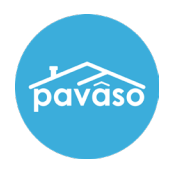

Scroll to the **Upload Personal Seal** link. If you have previously uploaded a seal, this link will say **Edit Personal Seal**.

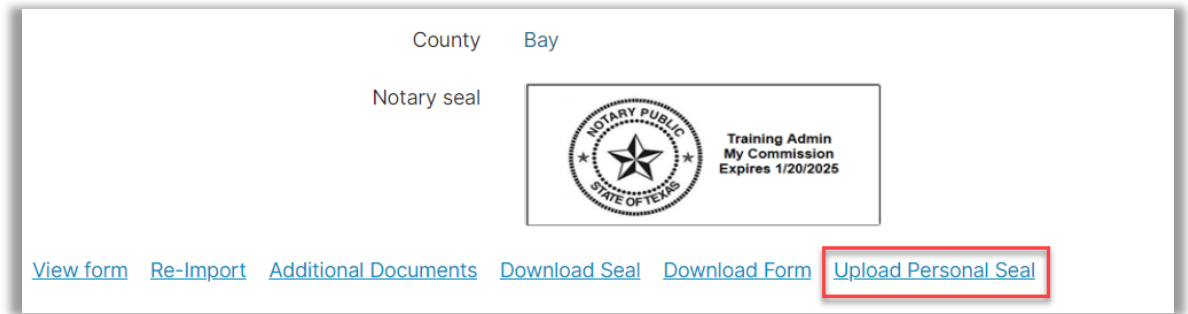

Upload the desired digital seal and select **Save**. This seal will now be used when electronically notarizing on Pavaso.

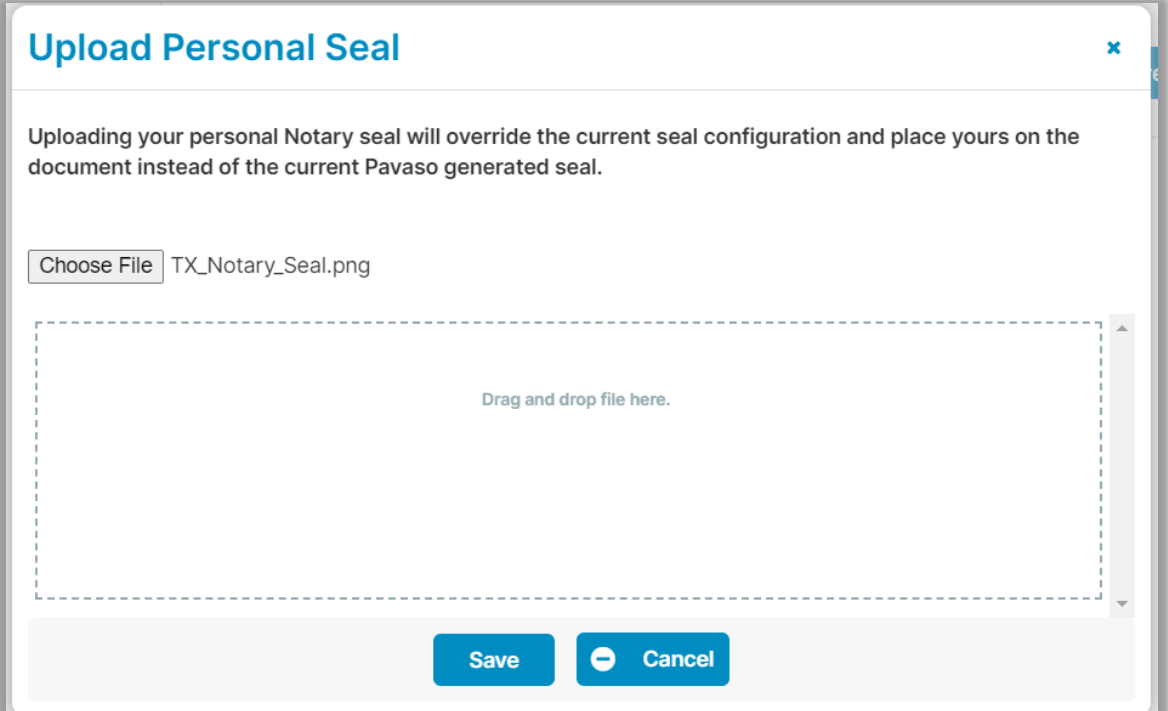

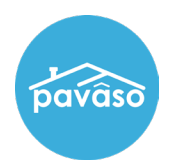

## **Choosing Between Custom and System Seal**

If needed, you can switch back to the system-generated seal. Select which seal is preferred from the dropdown.

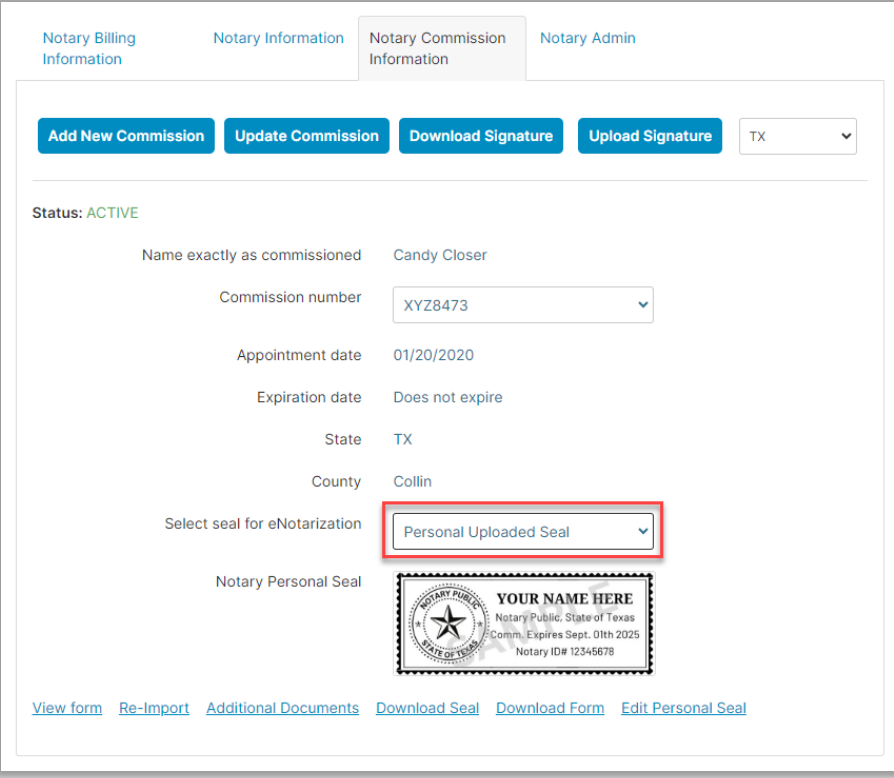

When a signing session begins, you will also be prompted to select which seal you would like to use for that session.

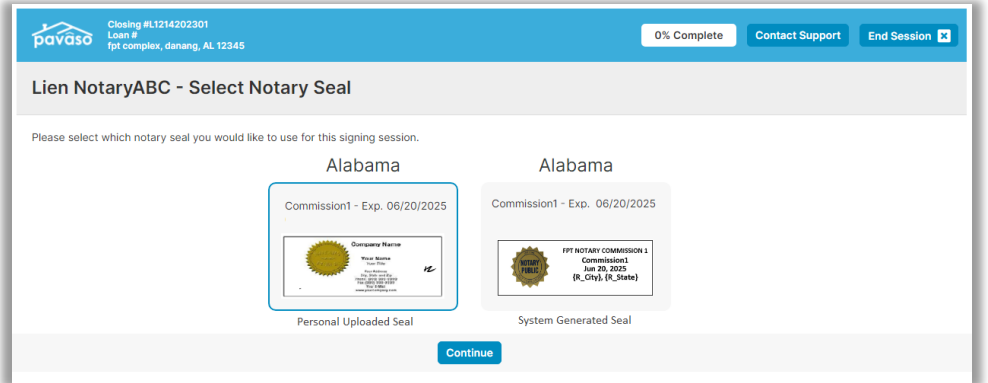

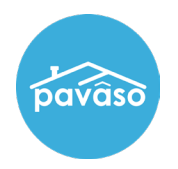

## **Pavaso Support**

**Support Hours:** <https://pavaso.com/contact/> **Phone/ Closing Hotline:** (866) 288-7051 **Email:** support@pavaso.com [View Our 24/7 Online Help Library](https://www.pavaso.com/training/support-center)